## Step1: Go to the following url

https://eazypay.icicibank.com/homePage

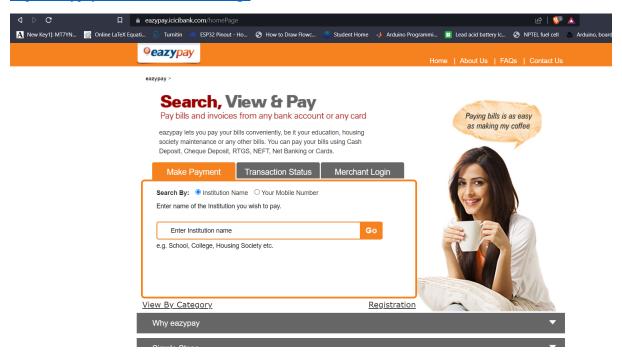

Step2: Enter Institution name as "MAHINDRA UNIVERSITY" select from drop down. Click Go.

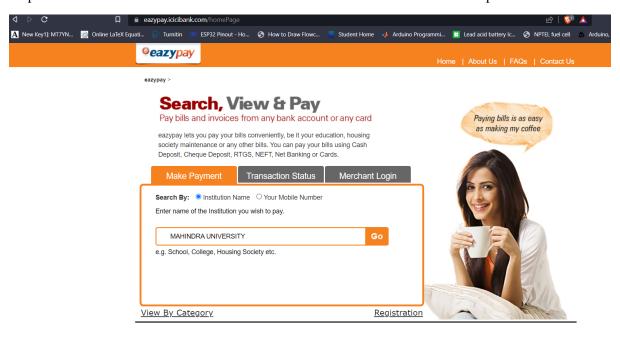

Step3: fill in the details.

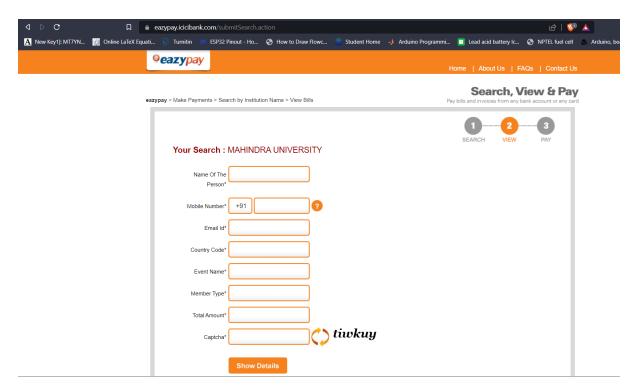

Step4: after filling the details till EVENT NAME for

## Member Type, Total Amount .FILL THE DETAILS ACCORDINGLY

Enter Captcha. Click show details. Later an OTP will be sent to your mobile number .

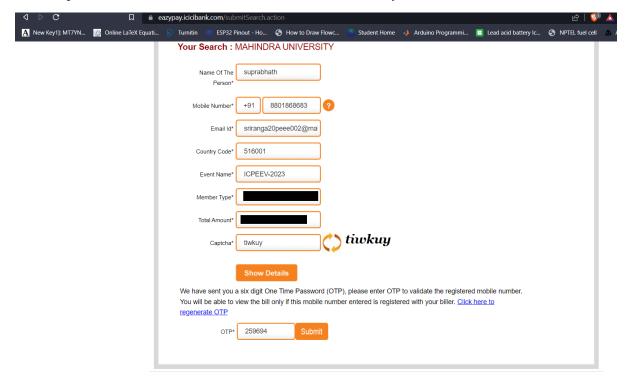

## **Registration Details:**

| SI.No | Type of Registration<br>(Attendee ⇒ No paper in<br>Conference) | Registration<br>Fee | Early Bird Registration<br>Fee (30 <sup>th</sup> August 2023) | Foreign Delegates<br>Registration Fee |
|-------|----------------------------------------------------------------|---------------------|---------------------------------------------------------------|---------------------------------------|
| 1     | IEEE Member                                                    | ₹10,000             | ₹8,000                                                        | \$120                                 |
| 2     | Non-IEEE Member                                                | ₹12,000             | ₹10,000                                                       | \$150                                 |
| 3     | Student IEEE Member                                            | ₹7,000              | ₹5,000                                                        | \$75                                  |
| 4     | Student Non-IEEE Member                                        | ₹9,000              | ₹7,000                                                        | \$100                                 |
| 5     | Attendee with tutorials.                                       | ₹5,000              | ₹3,000                                                        | \$50                                  |
| 6     | IES member                                                     | ₹9,000              | ₹7,000                                                        | \$100                                 |
|       | ·                                                              | (),000              |                                                               | φισσ                                  |

Step5: click in the checkbox and go for pay now

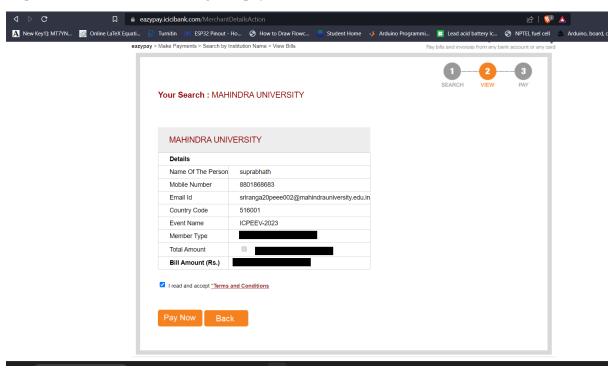

Step6: select any payment mode and go for payment

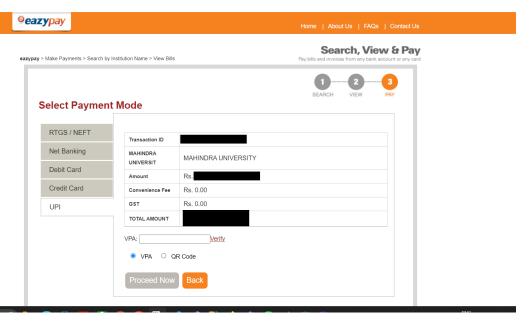

Take a screen shot

## STEP7:

Fill the google form.

- Name of the student
- Email id
- Contact no
- Paper id
- Paper title
- Presenter/attendee
- Member type

| 1 | IEEE Member              |
|---|--------------------------|
| 2 | Non-IEEE Member          |
| 3 | Student IEEE Member      |
| 4 | Student Non-IEEE Member  |
| 5 | Attendee with tutorials. |
| 6 | IES member               |

- Membership ID(If any)
- Amount paid
- Transaction ID

• Transaction pdf